## **ADAMS Assignment 5**

ME451:Kinematics and Dynamics of Machine Systems

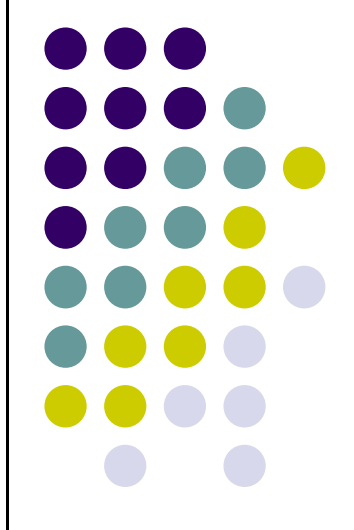

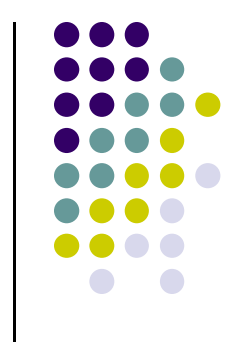

## **Turning in Your Assignment**

- Create a single PDF file, named "lastName\_ADAMS\_05.pdf" with the information listed on the last slide (including the supporting plots).
- Make sure your name is listed on that file.
- $\bullet$ Drop the file in the appropriate Dropbox Folder (ADAMS 05) at Learn@UW

The file **valve train start.zip** is available for download on the class website.

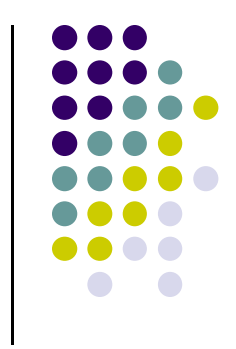

## **CAM-ROCKER-VALVE**

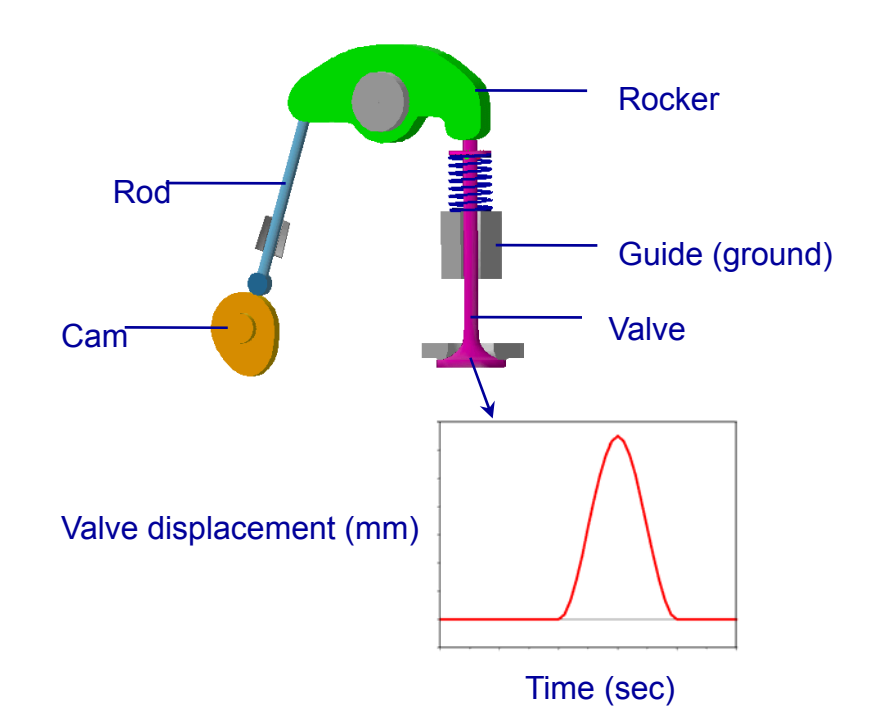

- Problem statement
	- $\bullet$  Design a cam profile based on desired valve displacement, and ensure that there is no follower liftoff when the cam is rotated at 3000 rpm.

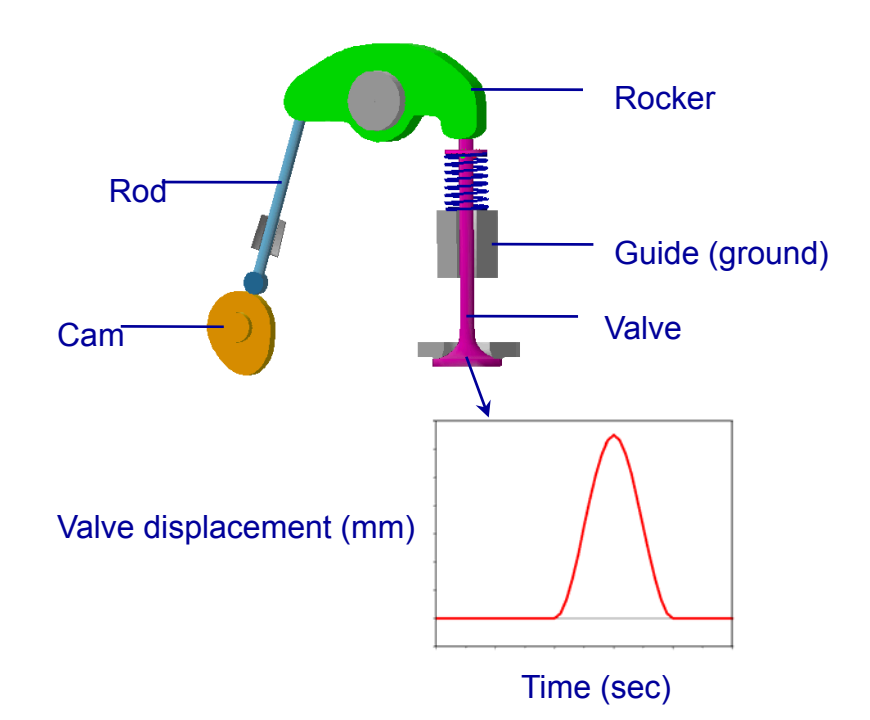

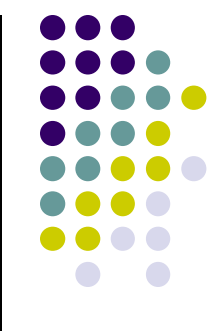

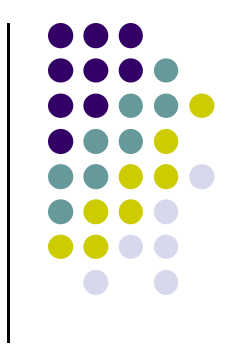

- $\bullet$  Model description
	- $\bullet$ The model represents a valvetrain mechanism.
	- $\bullet$  The cam is being rotated at a velocity of 1 rotation per second.
	- $\bullet$  The rocker pivots about a pin attached to the engine block (ground).
	- $\bullet$ The valve displaces up and down as the rocker moves.
	- $\bullet$  When the valve moves, it lets small amounts of air in the chamber below it (not modeled here).

*Note:* At the location of the translational joint, between the valve and ground, the model includes a spherical dummy part. You will use this dummy part when you make the valve a flexible part. This dummy part will not affect the rigid body dynamics.

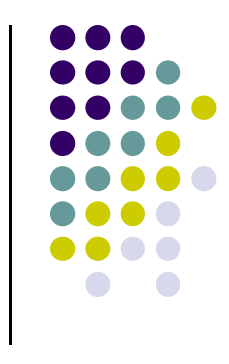

- 1. Open ADAMS/View from some working directory
- 2. Import the file **valve\_train\_start.cmd**. The file contains a model named **valve\_train**.

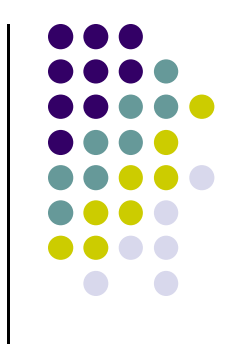

 $\bullet$ Apply motion

To apply motion:

1. Use the **Translational Joint Motion** tool to add a motion to the joint, **Valve\_Ground\_Jt**, such that its displacement appears as shown next:

Add two STEP functions.

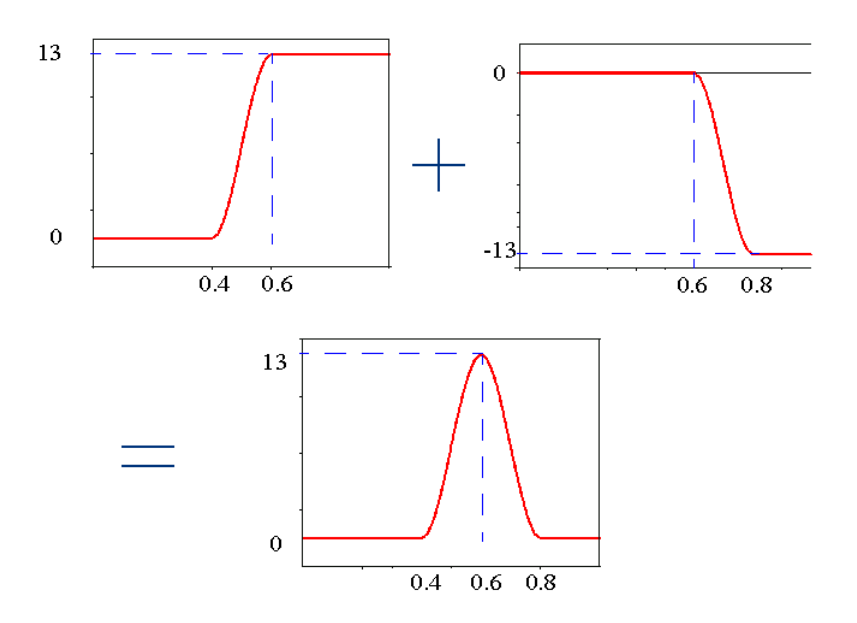

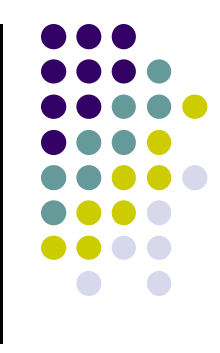

## **Tip:** The functions should look as follows: STEP(time, .4, 0,.6,13)+ STEP(time,.6,0,.8,-13).

2. Run a **1-second**, **100-step** simulation to verify that the valve displaces as a result of the joint motion.

- $\bullet$  Create a cam profile
	- $\bullet$ Use a point trace to create a cam profile.
- 0 To use a point trace:
	- 1.■ From the **Results tab → Review** menu, select **Create Trace Spline.**

**NOTE: You must run the 1 second test simulation to use this feature!**

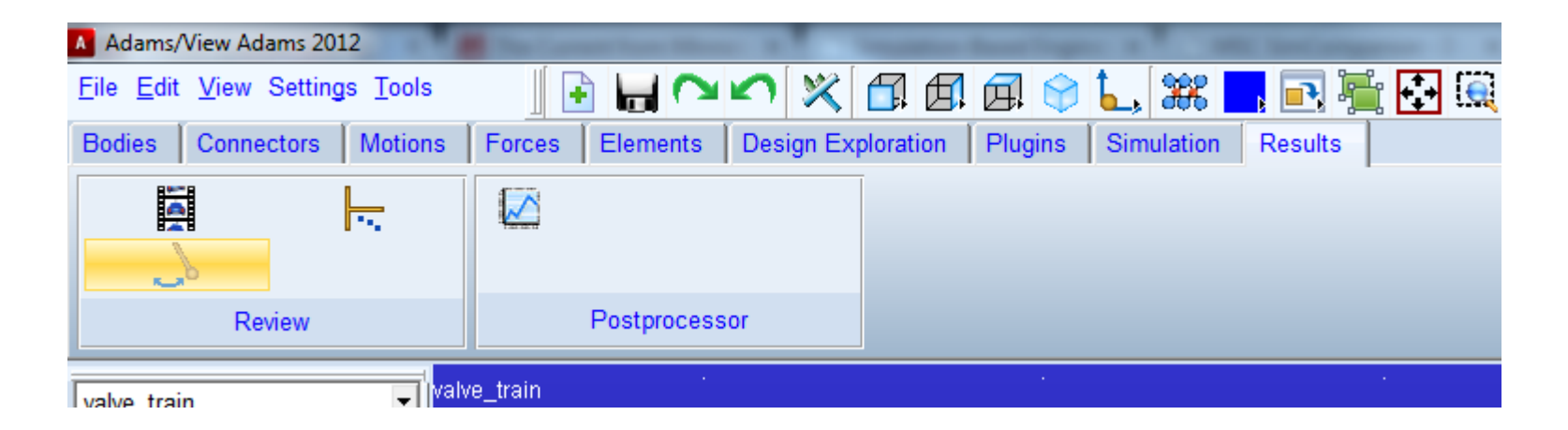

- 2. Select the circle on the rod (**rod.CIRCLE\_1**) and then the part named **cam**.
- 3.Verify that you now have a spline representing the cam profile.

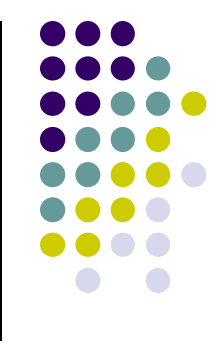

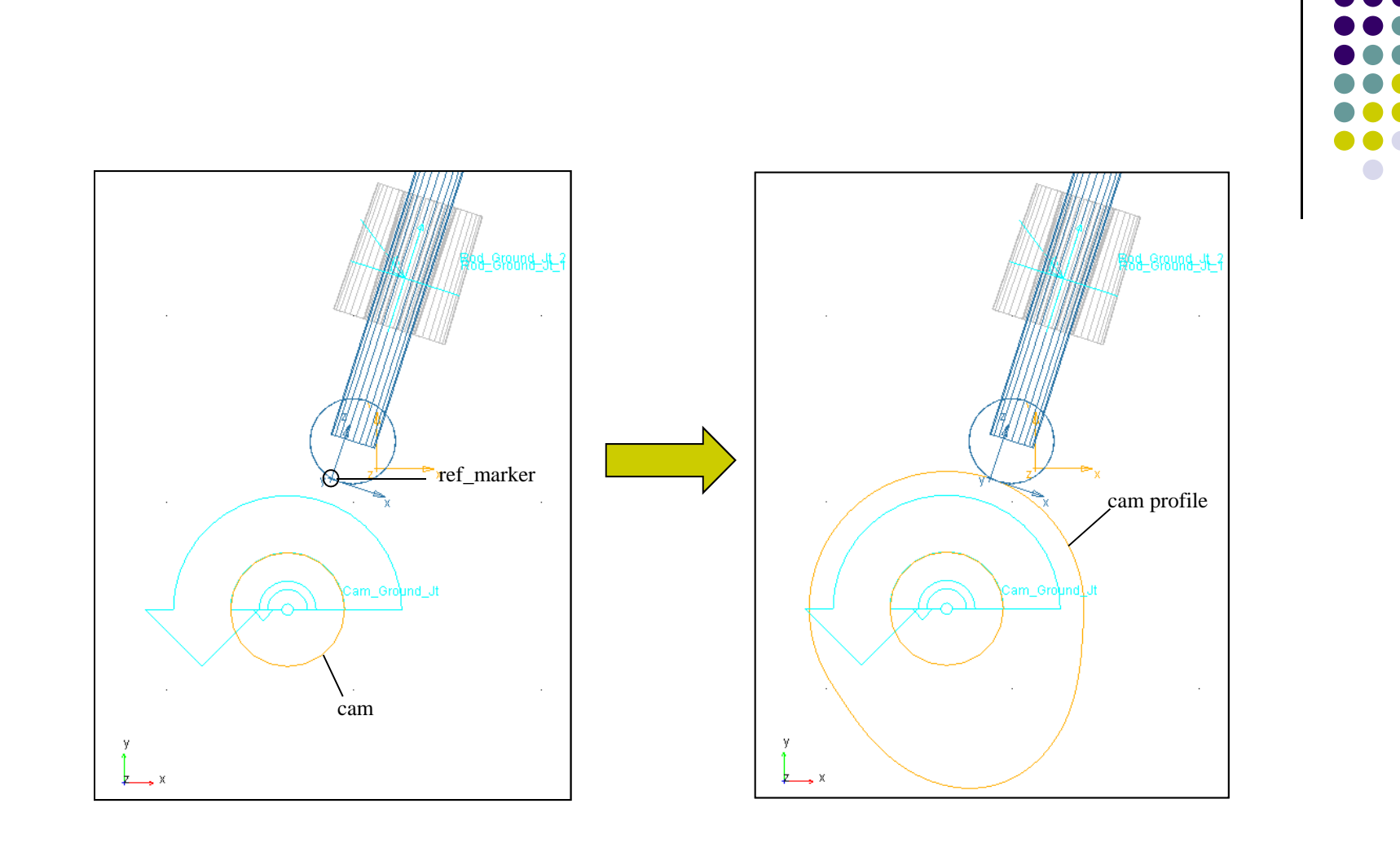

4. Run a simulation to verify that the **Rod** appears to move along the surface of the **Cam**.

- 0 Constrain the rod to the camTo constrain the rod:
	- 1. Delete (or deactivate) the joint motion you created on the translational joint, **Valve\_Ground\_Jt**.
	- 2. Use the **Curve-Curve Constraint** tool to create a curve-on-curve constraint between the c cam profile on

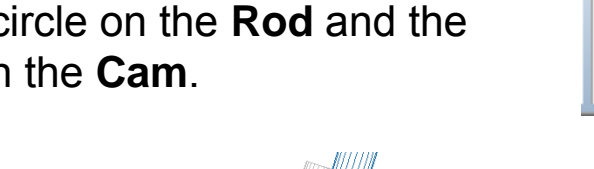

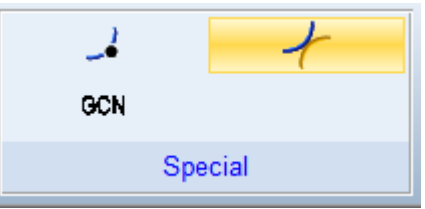

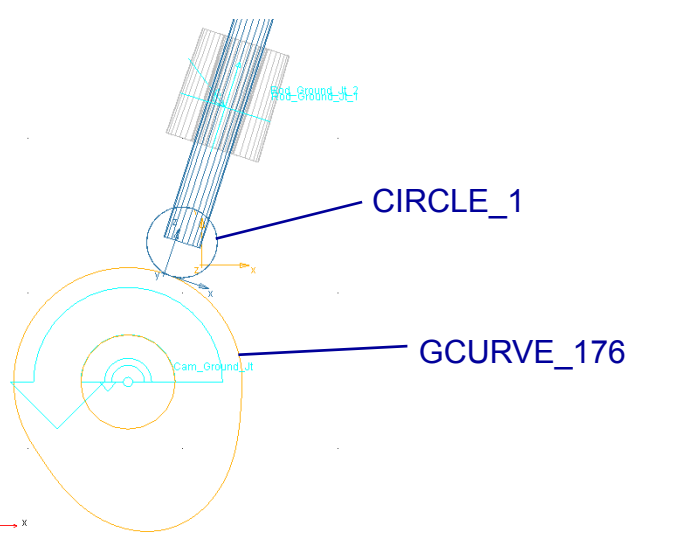

3.Run a simulation to verify that the new constraint works.

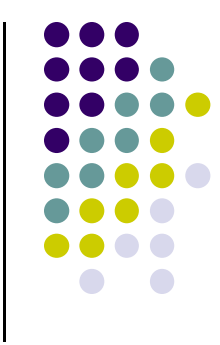

- $\bullet$  Measure the force in the curve-on-curve constraint To measure the force:
	- $\bullet$  Create a force measure for the curve-on-curve constraint (rightclick the constraint and then select **Measure**). Measure the force along the z-axis of **ref\_marker**, which belongs to the rod:
		- 0 **Characteristic**: **Force**
		- 0 **Component**: **Z**
		- 0 **Represent coordinates in**: **ref\_marker**

The curve-on-curve constraint applies a negative force that keeps the rod follower on the cam, avoiding any liftoff.

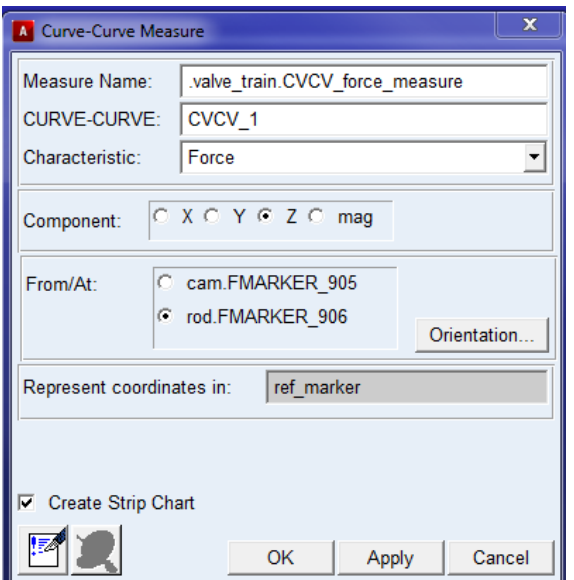

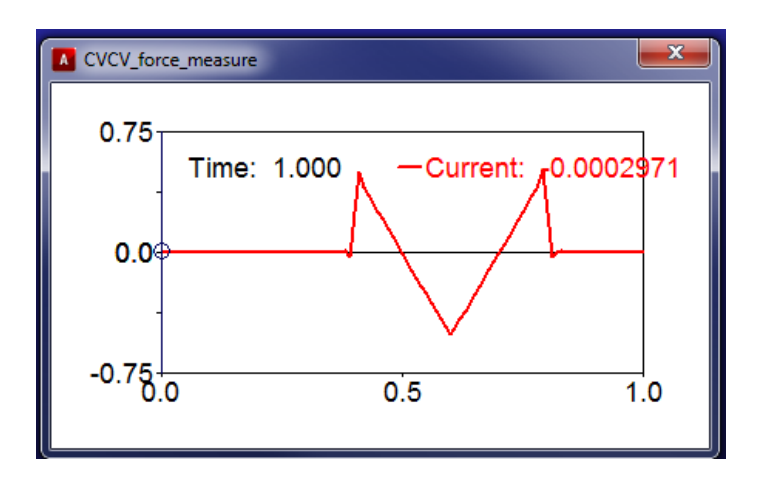

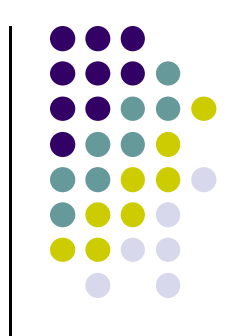

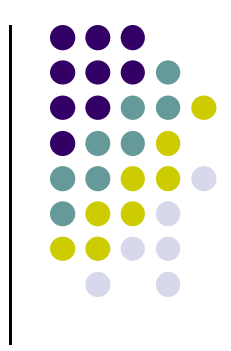

- $\bullet$  Make the cam-to-rod contact more realistic
	- $\bullet$  Now you'll replace the curve-on-curve constraint with a curve-to-curve contact force.
- $\bullet$  To replace the curve-on-curve constraint:
	- 1. Deactivate the curve-on-curve constraint you created in Step 2 on slide 10.
	- 2. Create a contact, on **Force tab Special Forces**, and then select **Create a contact**

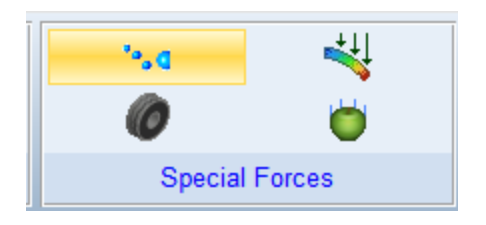

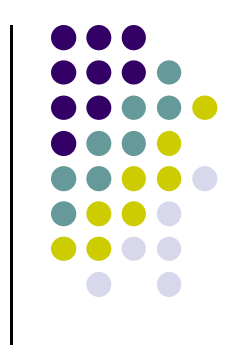

- 3. Use the following contact parameters:
	- 0 Contact Name: rod\_cam\_contact
	- $\bullet$ Contact Type: Point to Curve
	- $\bullet$ Marker: ref\_marker
	- $\bullet$ J Curve: the Trace spline you created on the cam body
	- $\bullet$ Use the Change Direction tool  $\sqrt{d}$  to make sure that the normal arrows point outward from the curve, as shown next:

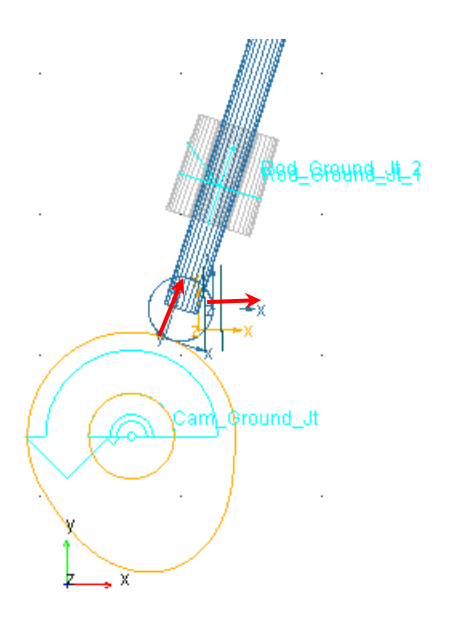

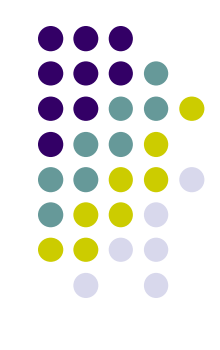

- $\bullet$ **Normal Force**: **Impact**
- **Stiffness (K)**: **1e6 (N/mm)**
- $\bullet$ **Force Exponent (e)**: **1.5**
- $\bullet$ **Damping (C)**: **10 (N-sec/mm)**
- $\bullet$ **Penetration Depth (d)**: **1e-3 mm**
- $\bullet$ **Friction Force**: **Coulomb**
- $\bullet$ **Coulomb Friction**: **On**
- $\bullet$ **Static Coefficient** (μ<sub>s</sub>): **0.08**
- $\bullet$ **Dynamic Coefficient (μ<sub>d</sub>): 0.05**
- $\bullet$ **Stiction Transition Vel.** ( $v_s$ ): **1 (mm/sec)**
- $\bullet$ **Friction Transition Vel.** ( $v_t$ ): **2 (mm/sec)**
- Run a simulation to check if liftoff occurs.

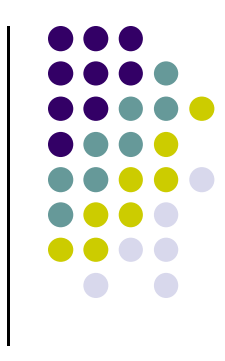

- Prevent liftoff using a spring damper To prevent liftoff:
	- 1. Add a marker on the valve at the location, **Valve\_Point**:
		- **Add to Part**
		- 0 From the screen, select body: **valve** and the location: **Valve\_Point**.
	- 2. Add a spring damper between the marker you just created and the point, **Ground\_Point** (which is a point on ground, at the top of the guide) using the following parameters:
		- **Stiffness (K)**: **20 (N/mm)**
		- 0 **Damping (C)**: **0.002 (N-sec/mm)**
		- $\bullet$ **Preload**: **400 N**
	- 3. Your spring should look like the one shown on the next slide

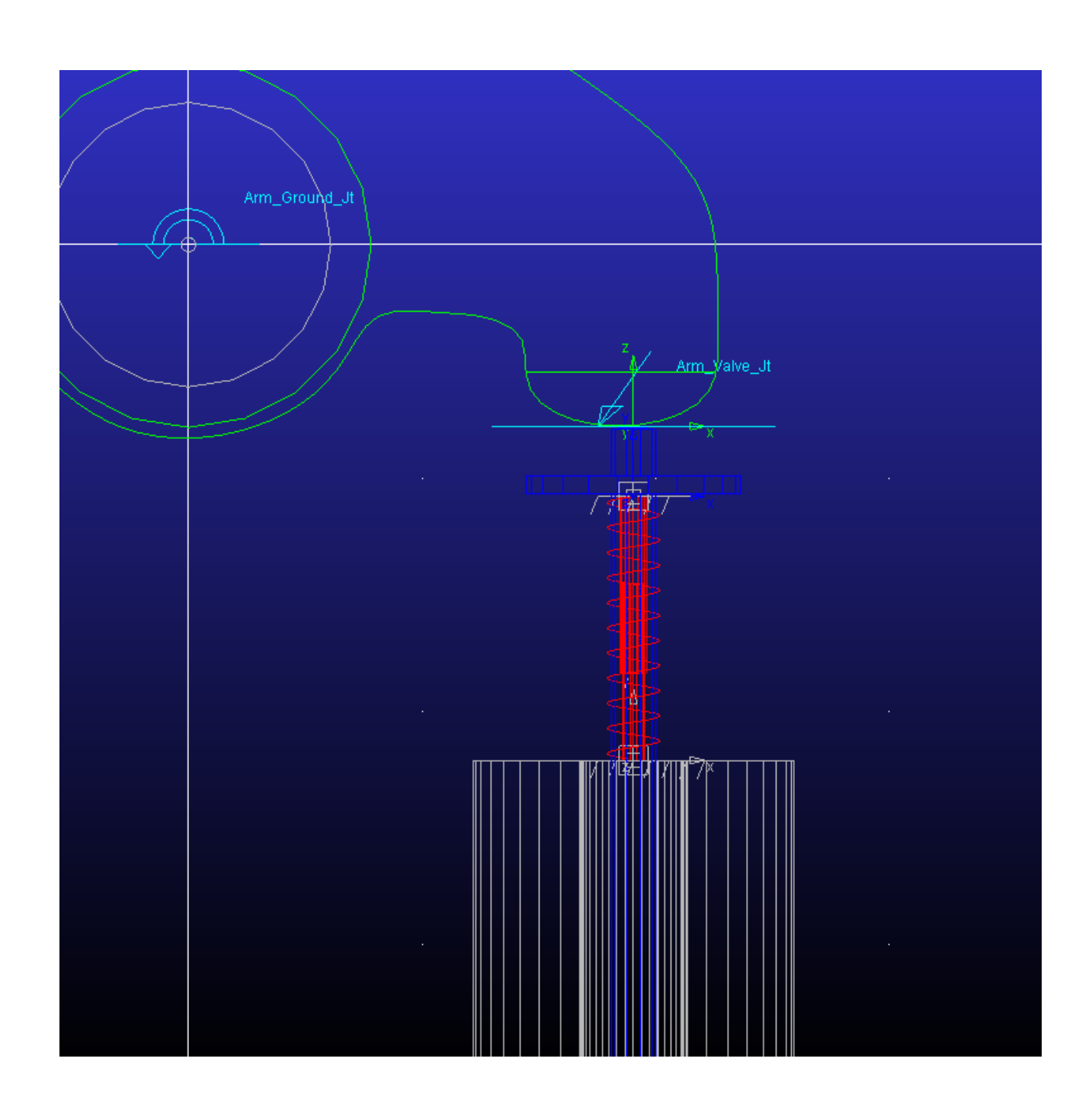

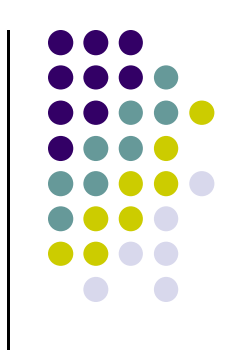

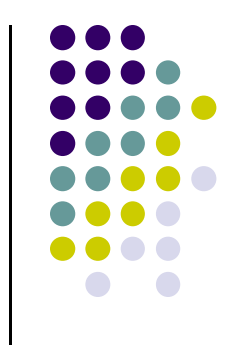

3.Find the static equilibrium of the model  $(\blacktriangleleft)$ . It can be found in **Simulation Simulate Run an Interactive Simulation** *Do not reset the model before going on to the next step.*

*Note:* You perform the static equilibrium to eliminate the transient effect that results from the time-dependent damping characteristic of the spring damper. In addition, positioning the model in static equilibrium establishes initial contact between the roller and the cam.

- 4. Run a dynamic simulation to view the effects of the spring starting from static equilibrium.
- 5. Modify the rotational motion on the cam to a speed of **3000 rpm**. Enter the function as follows: -**50\*360d\*time**.
- 6. To view only one rotation of the cam, run a static equilibrium followed by a dynamic simulation for **end=1/50 seconds**, **steps=100**. An easy way to run this simulation sequence is to create a simulation script.
- 7. Measure the contact force by creating a function **(Design Exploration → Measures → Create a new Function Measure).**
	- $\bullet$ **Category**: **Force in Object**

*Note:* Make sure you measure the contact force using the **rod.ref\_marker** as the reference plane, as shown below:

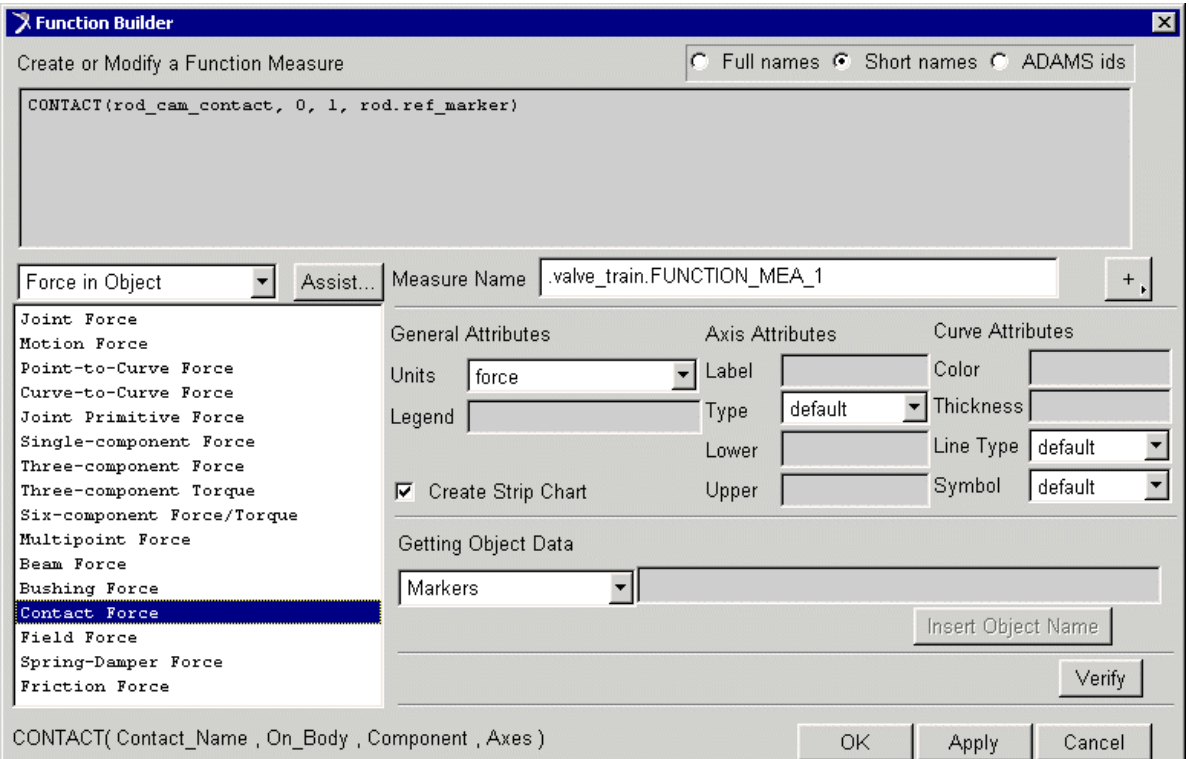

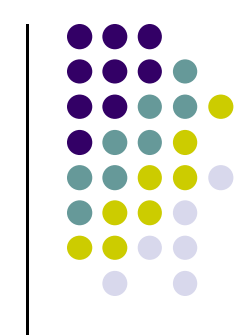

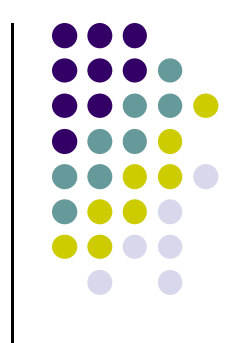

- 8. Rerun the simulation to populate the new measure stripchart.
- 9. Modify the spring-damper characteristics (stiffness, damping, and preload) to prevent liftoff based on the new rotational speed of the cam.
- **Question A:** Experiment with different values for spring stiffness until the no-lift criteria is met. (or try to get as low lift-off as possible) Do *not* change the preload and damping properties.
	- $\bullet$ **Preload**: **400 N**
	- $\bullet$ **Damping (C): 0.002 (N-sec/mm)**
- $\blacksquare$  Report on your chosen spring stiffness, and the ratio of lift-off reduction (e.g., time(reduced lift-off) / time(original lift-off)
	- $\bullet$ Report this value on the forum
- 10. Save the model.

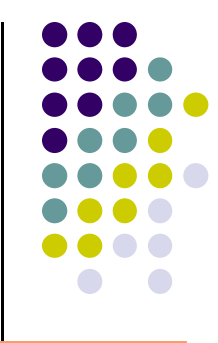

- 0 **Questions** 
	- 1. How many DOF are removed by adding a curve-on-curve constraint?
	- 2. Calculate the travel distance between two extreme positions of the valve when a curve-on-curve constraint is used (e.g., what is the vertical distance the valve displaces during a single cam cycle?)
	- 3.How many DOF are removed by adding a curve-to-curve force?
- **COL**  What should you turn in?
	- 1.Answers to Question A (previous slide), and 1 through 3.
	- 2. Also, turn in the plots (if needed) to support your answers.